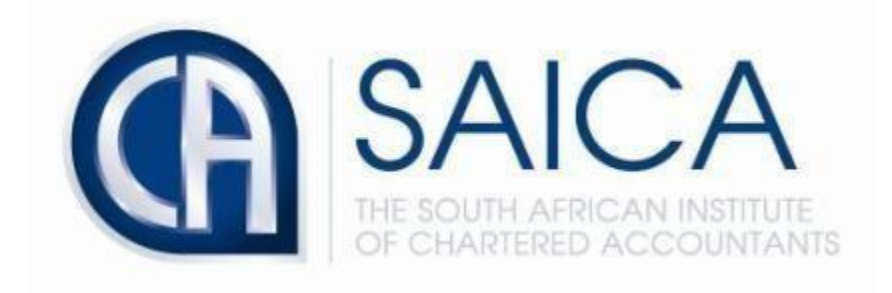

## **CA2025 TRAINING PROGRAMME**

**Resending EAT Invite by the Training Officer or Training Office Administrator**

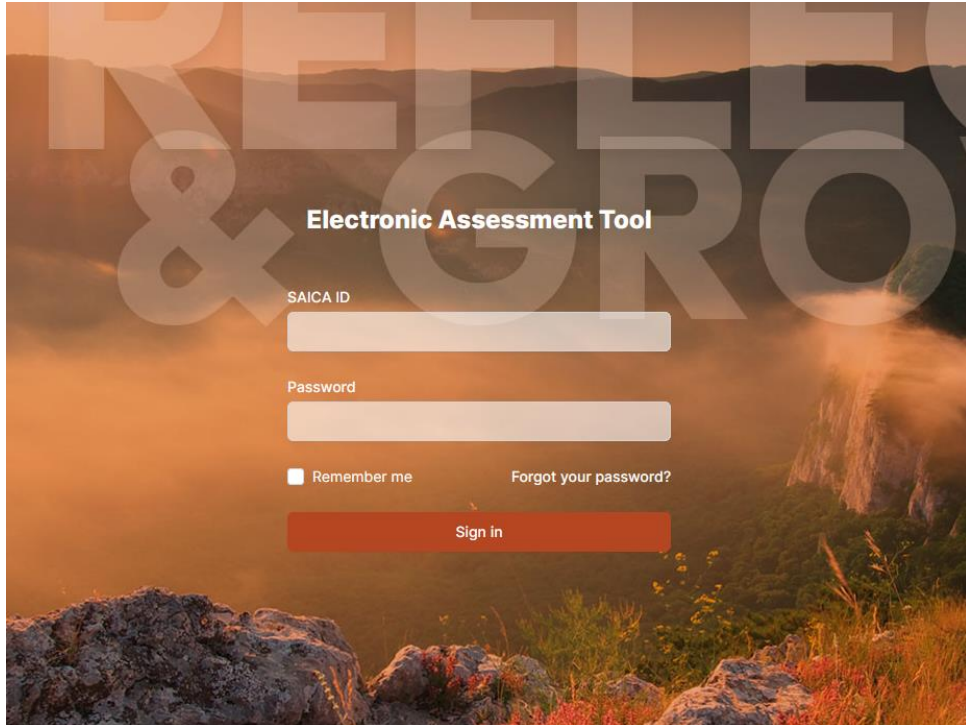

Login to EAT using your 8-digit *"SAICA ID"* followed by your password.

## Select *"Administration"* navigate to "Users".

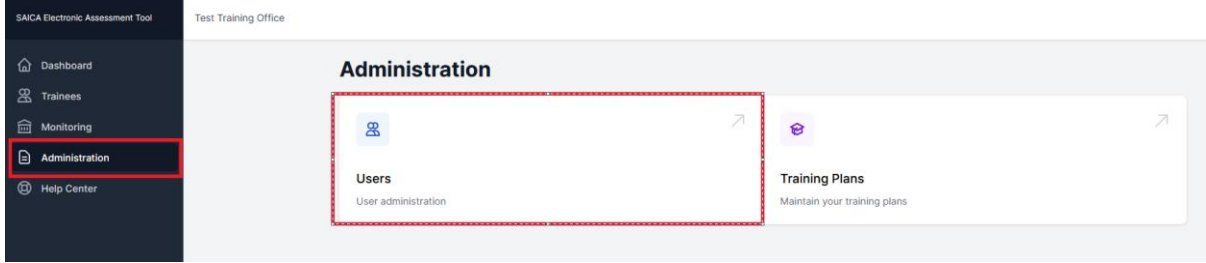

## Select *"View"*.

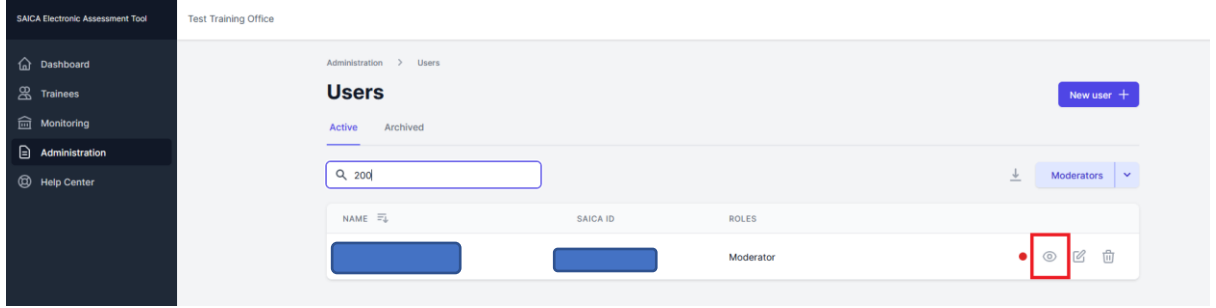

## Select *"Resend"*.

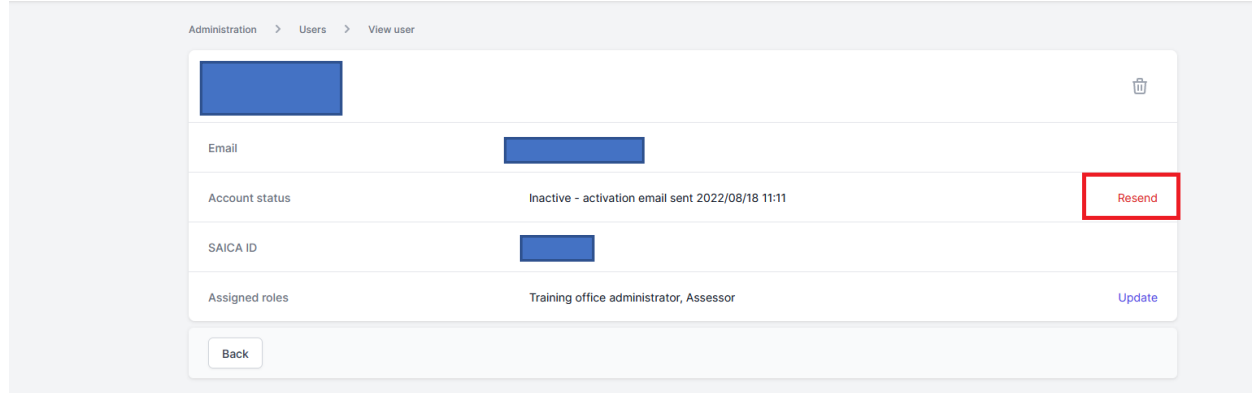